# 关系型数据源-Teradata\_v12数据连接

## 1 概述

本文介绍如何在smartbi 中连接Teradata\_v12数据库。

# 2 数据连接

#### 2.1 配置信息

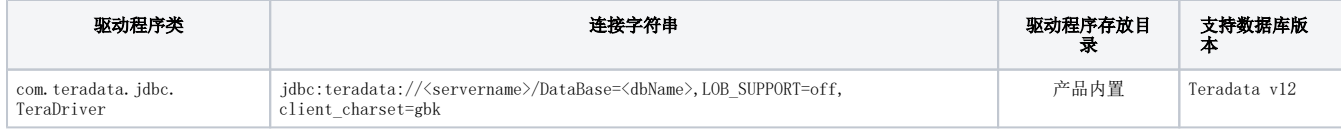

连接字符串主要信息说明:

<servername>:数据库的地址,一般可以向数据库管理员获取;

/DataBase=<dbName>,LOB\_SUPPORT=off这部分信息可省略。

### 2.2 连接步骤

1)登录Smartbi企业报表分析平台,选择 数据连接>关系数据库 ,点击 Teradata 图标进入数据库连接界面。如下图所示:

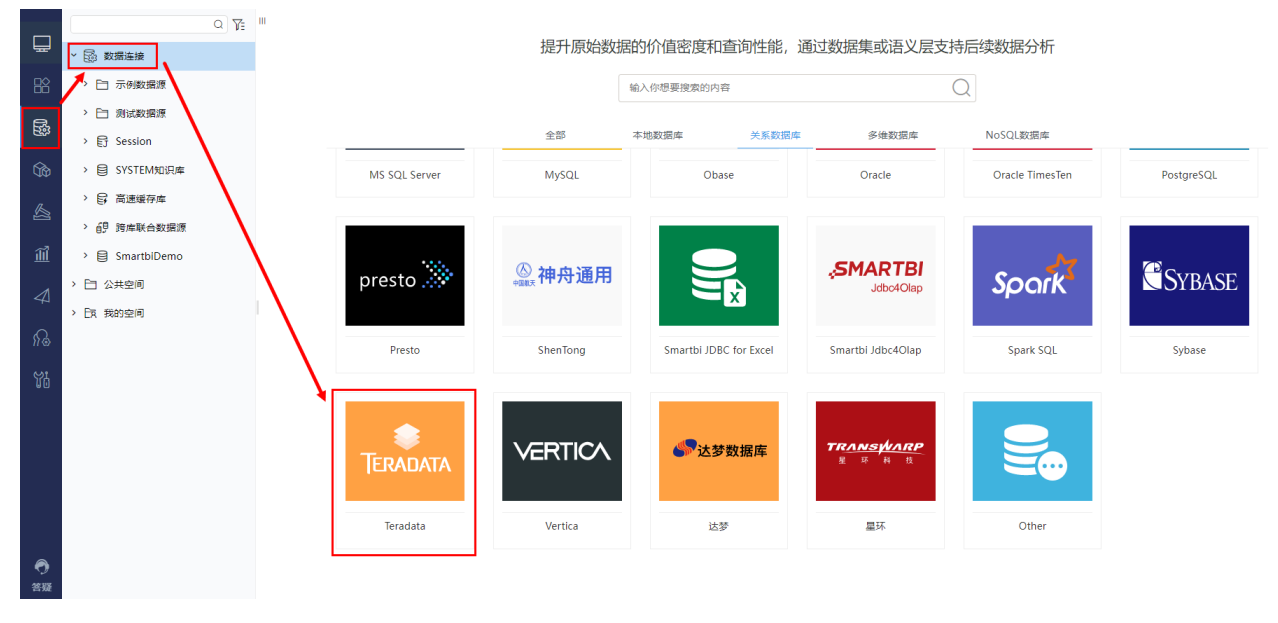

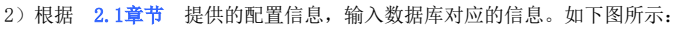

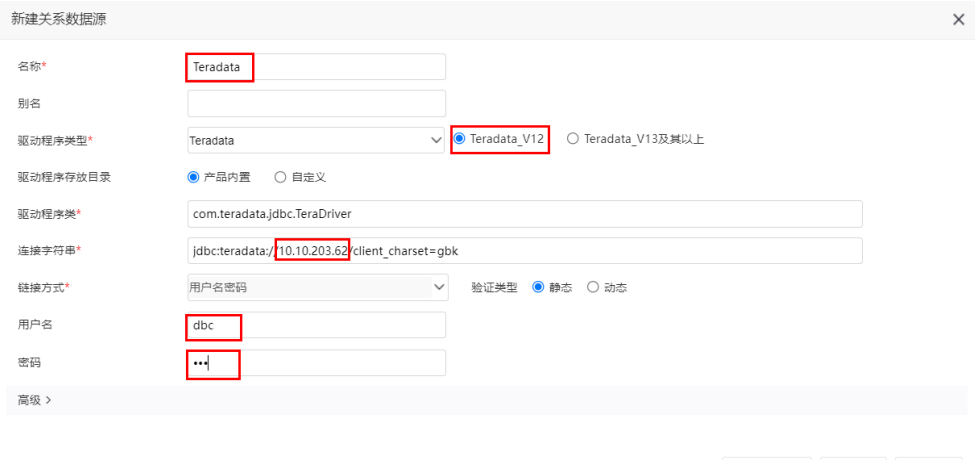

测试连接(T) 保存(S) 关闭(C)

说明:

a、名称是数据连接名称,用户可以自定义,不可为空;

b、用户名和密码是连接字符串中配置的数据库的连接用户名和密码,一般可以联系数据库管理员获取。

#### 2.3 测试连接

1)信息正确输入后,点击 测试连接 , 若出现如下图的 测试通过 弹出框, 则表示可以成功连接上数据库。如下图所示:

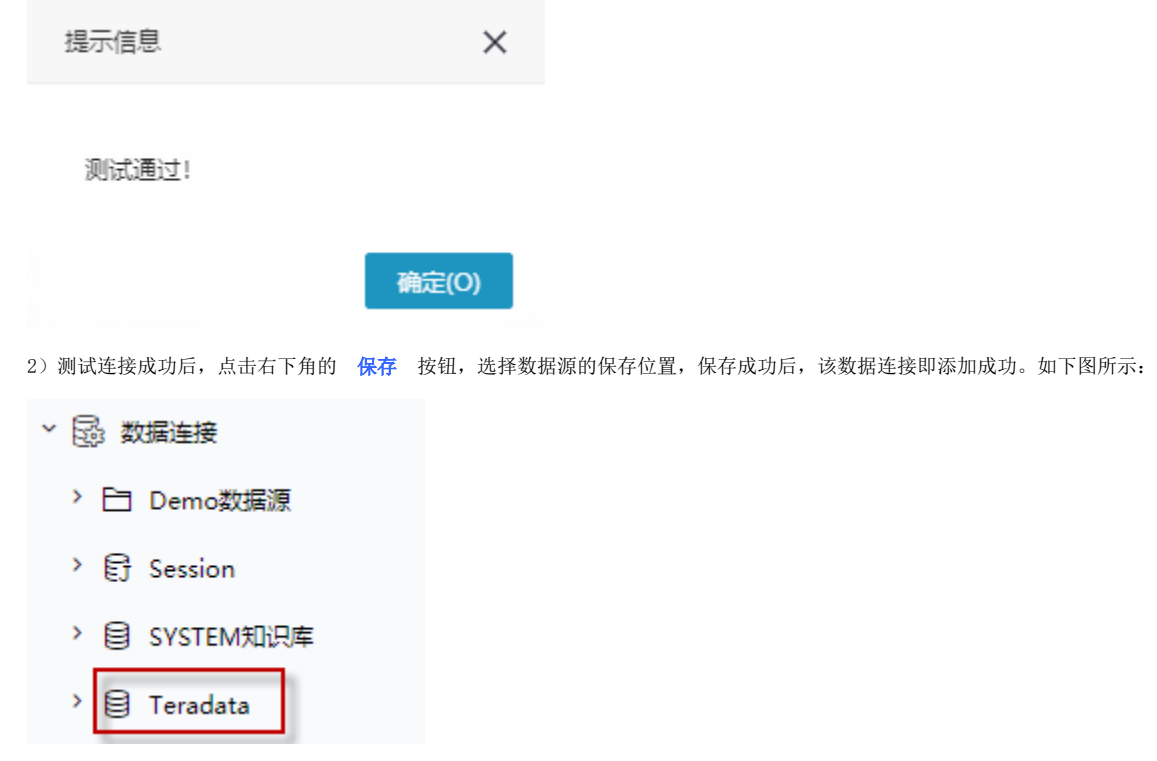

3) 数据库连接成功后,可以参[考快速新建透视分析](https://wiki.smartbi.com.cn/pages/viewpage.action?pageId=83696688)、[快速新建即席查询、](https://wiki.smartbi.com.cn/pages/viewpage.action?pageId=83696686)[快速新建电子表格](https://wiki.smartbi.com.cn/pages/viewpage.action?pageId=83701890)等[快速入门使](https://wiki.smartbi.com.cn/pages/viewpage.action?pageId=69733554)用方式查看数据。